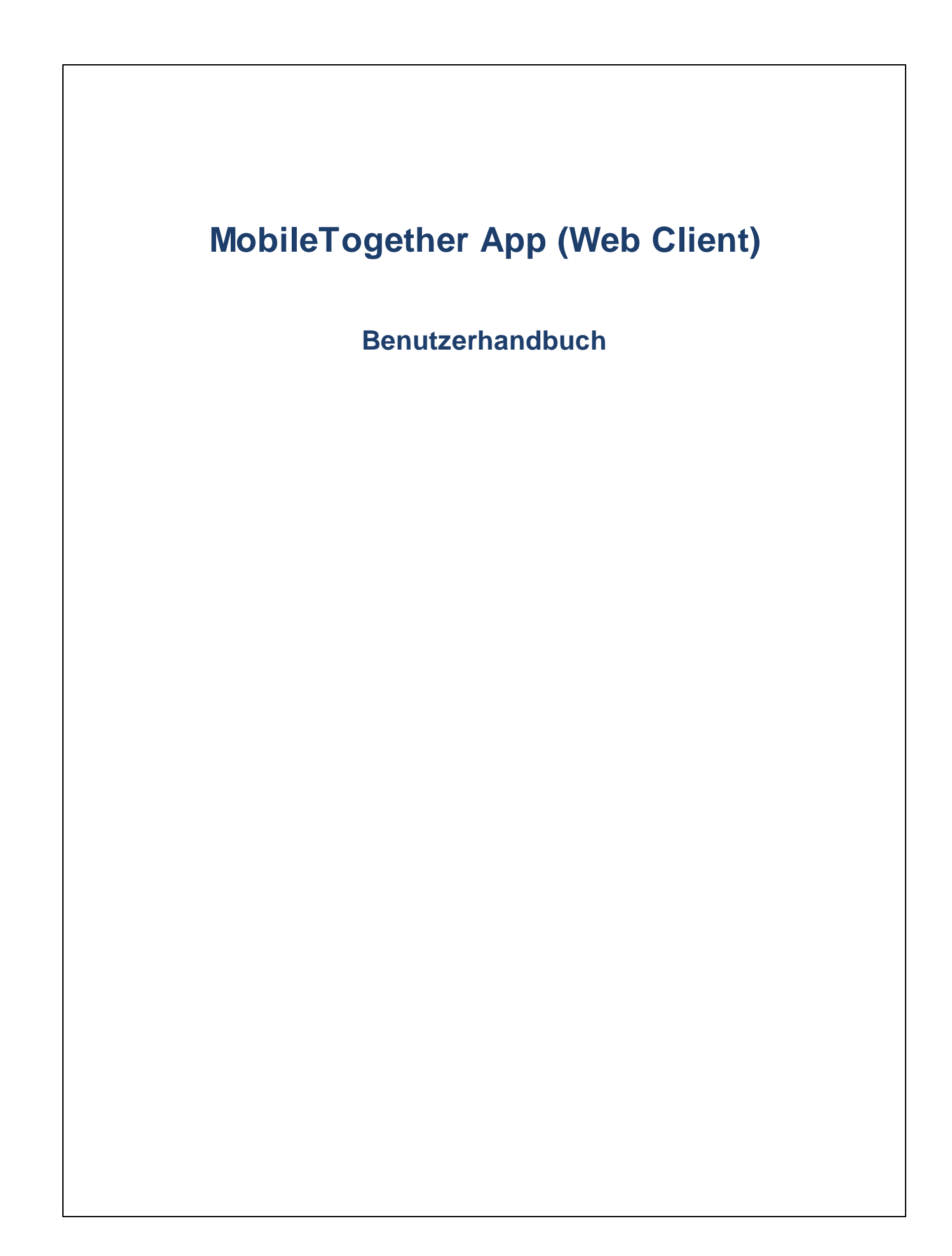

#### **MT App für Web Client: Einführung**

Um die MobileTogether-Web Client-App verwenden zu können, gehen Sie folgendermaßen vor:

Führen Sie einfach die folgenden Schritte durch:

- 1. [Melden](#page-2-0) Sie sich über einen Web-Client bei MT Server an.
- 2. Führen Sie eine [Lösung](#page-3-0) aus.

Diese Schritte sowie die Benutzeroberfläche der MobileTogether-App werden in den folgenden Kapiteln beschrieben.

- ·[Anmelden](#page-2-0) auf MT Server
- ·[Ausführen](#page-3-0) einer Lösung
- ·**[Fehlerbehebung](#page-4-0)**

*Letzte Aktualisierung: 19.12.2023*

### <span id="page-2-0"></span>**Anmelden auf MT Server**

Jeder Webbrowser, der eine Verbindung zu Ihrem <%MTS%> ermöglicht, kann als MT Web-Client verwendet werden. Sie können sich über einen Web-Client mit der Web-Schnittstelle Ihres MobileTogether Servers verbinden. Gehen Sie dazu folgendermaßen vor:

- 1. Öffnen Sie einen Webbrowser.
- 2. Geben Sie in der Adressleiste des Browsers die Adresse des gewünschten MobileTogether Servers und den für den mobilen Client konfigurierten Port des Servers ein. Wenn Sie die Verbindung zu einem MobileTogether Server auf Ihrem eigenen Rechner herstellen und die Standard Client Port-Einstellungen auf diesem Server verwendet werden, so geben Sie in die Adresszeile Ihres Browsers localhost:8083 ein.
- 3. Melden Sie sich mit dem Benutzernamen und Passwort an, die ihnen vom MobileTogether Server Administrator zugewiesen wurden. Wenn Ihnen kein Benutzername zugewiesen wurde, verwenden Sie als Benutzernamen anonymous; für die Anmeldung mit anonymous wird kein Passwort benötigt.
- 4. Nach erfolgreicher Anmeldung gelangen Sie zum root-Container (Container /), der alle auf diesem Server bereitgestellten Lösungen enthält.

### <span id="page-3-0"></span>**Ausführen einer Lösung**

Um eine Lösung zu starten, gehen Sie folgendermaßen vor:

- 1. Nachdem Sie sich auf MobileTogether Server angemeldet haben, gehen Sie zum Register "Workflows" der Web-Schnittstelle des Servers und navigieren Sie zur gewünschten Lösung.
- 2. Führen Sie die Lösung aus, indem Sie in ihrer Spalte *Im Browser ausführen* auf den Link der Lösung klicken bzw. tippen.
- 3. Wenn eine Lösung zuvor bereits ausgeführt wurde und Daten dazu gespeichert wurden, wird für diese Lösung die Schaltfläche **Löschen** angezeigt. Wenn Sie die Lösung mit den unveränderten Originaldaten ausführen möchten, klicken/tippen Sie auf **Löschen**. Wenn Sie die gespeicherten Daten nicht löschen, wird die Lösung mit den zuvor gespeicherten Daten gestartet.
- 4. Wenn sie fertig sind, loggen Sie sich durch Klicken/Tippen auf **Ausloggen** rechts oben auf dem Bildschirm aus.

## <span id="page-4-0"></span>**Fehlerbehebung**

Dieses Kapitel enthält eine Liste von Lösungen für Probleme, die möglicherweise auftreten.

· *MobileTogether-Protokoll in E-Mail-Applikationen:* Zum Zeitpunkt der Verfassung dieser Hilfe ((December 2023) funktionieren Links, für die das mobiletogether://-Protokoll verwendet wird, in Gmail und einigen anderen E-Mail-Applikationen nicht. In anderen gebräuchlichen E-Mail-Applikationen wie z.B. AquaMail, K9 und MailWise funktionieren diese jedoch. Die Links wurden in AquaMail und K9 getestet und funktionieren in diesen Applikationen ordnungsgemäß. Das mobiletogether:// Schema wird für MobileTogether-spezifische Aufgaben wie das Öffnen einer MobileTogether-Lösung über den Link oder das Aktualisieren der Server-Einstellungen auf einem Client-Gerät über den Link verwendet.

# **Index**

## **A**

**6**

**Anmelden auf MT Server, [3](#page-2-0)**

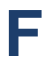

**Fehlerbehebung, [5](#page-4-0)**

## **L**

**Lösung,** starten, [4](#page-3-0)

## **M**

**MT Web-Client, [3](#page-2-0)**

# **S**

**Server-Login, [3](#page-2-0)**